# RONA

# Guide du portail Oracle Cloud des fournisseurs

Ce guide explique comment consulter les factures et les paiements sur le portail Oracle Cloud des fournisseurs RONA.

Uniquement applicable aux fournisseurs de biens et services non destinés à la revente qui ont obtenu l'accès.

# **Contenu**

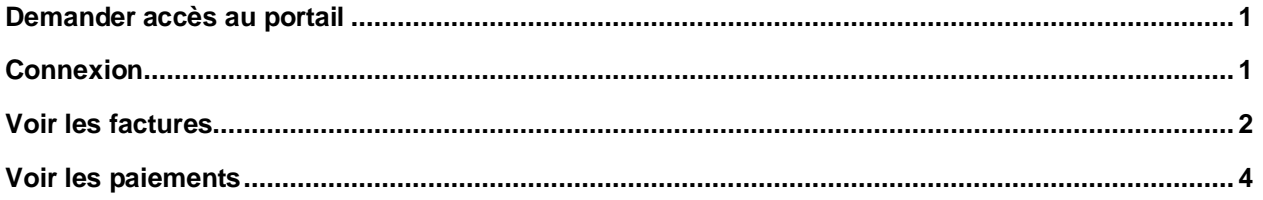

Dernière mise à jour: 2-févr.-2024

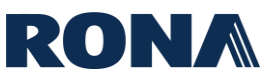

#### <span id="page-1-0"></span>**Demander accès au portail**

Pour demander accès au portail des fournisseurs, écrivez à l'adresse **[AP\\_PMT@rona.ca](mailto:AP_PMT@rona.ca)** et fournissez les renseignements suivants :

- Nom du fournisseur
- Emplacement du fournisseur et adresse postale
- Nom de l'utilisateur
- Adresse courriel de l'utilisateur
- Numéro de téléphone

### <span id="page-1-1"></span>**Connexion**

Accédez à l'**[URL du portail Oracle Cloud des fournisseurs RONA](https://fa-exsm-saasfaprod1.fa.ocs.oraclecloud.com/supplierPortal/faces/FndOverview?fndGlobalItemNodeId=itemNode_supplier_portal_supplier_portal)**, entrez votre ID utilisateur et mot de passe, choisissez votre langue et cliquez sur Connexion.

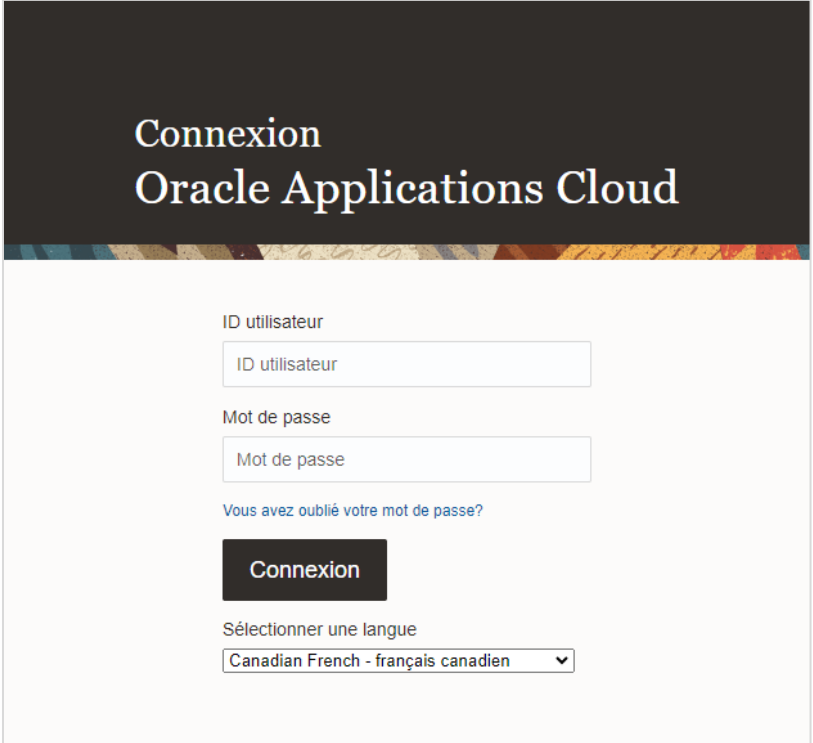

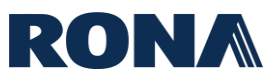

## <span id="page-2-0"></span>**Voir les factures**

**1.** À partir de la page d'accueil, cliquez sur le « Portail fournisseur ».

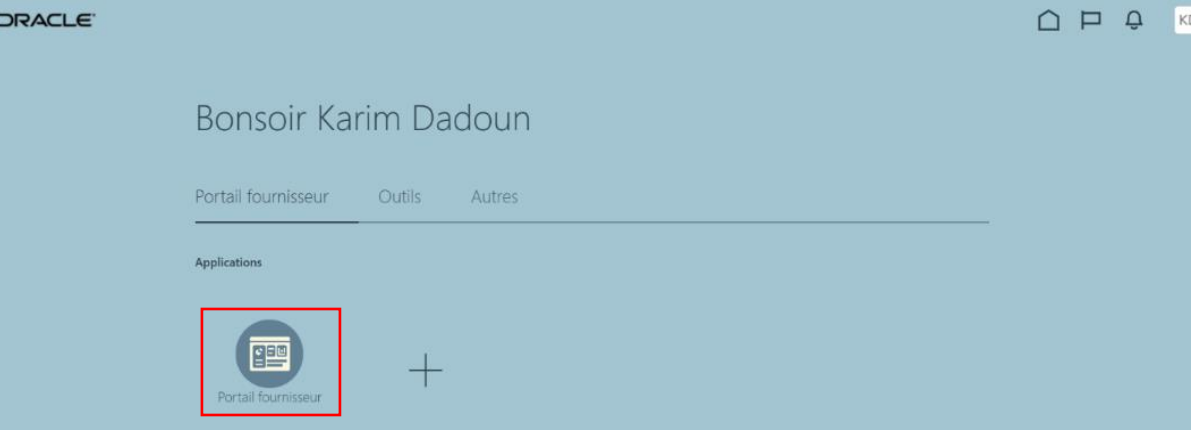

#### **2.** Cliquez sur « Voir les factures ».

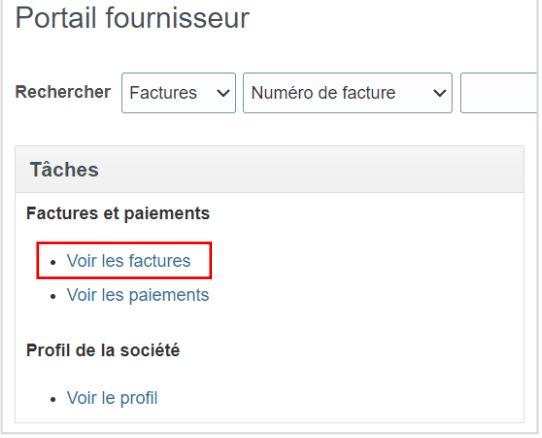

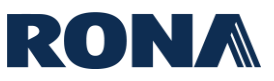

**3.** Vous arriverez sur la page d'accueil de « Voir les factures ». Entrez au moins un critère de recherche requis et cliquez sur « Rechercher » - les factures apparaîtront en bas de l'écran.

**Pour voir toutes vos factures,** entrez votre nom de fournisseur dans le champ « Fournisseur » et cliquez sur « Rechercher ».

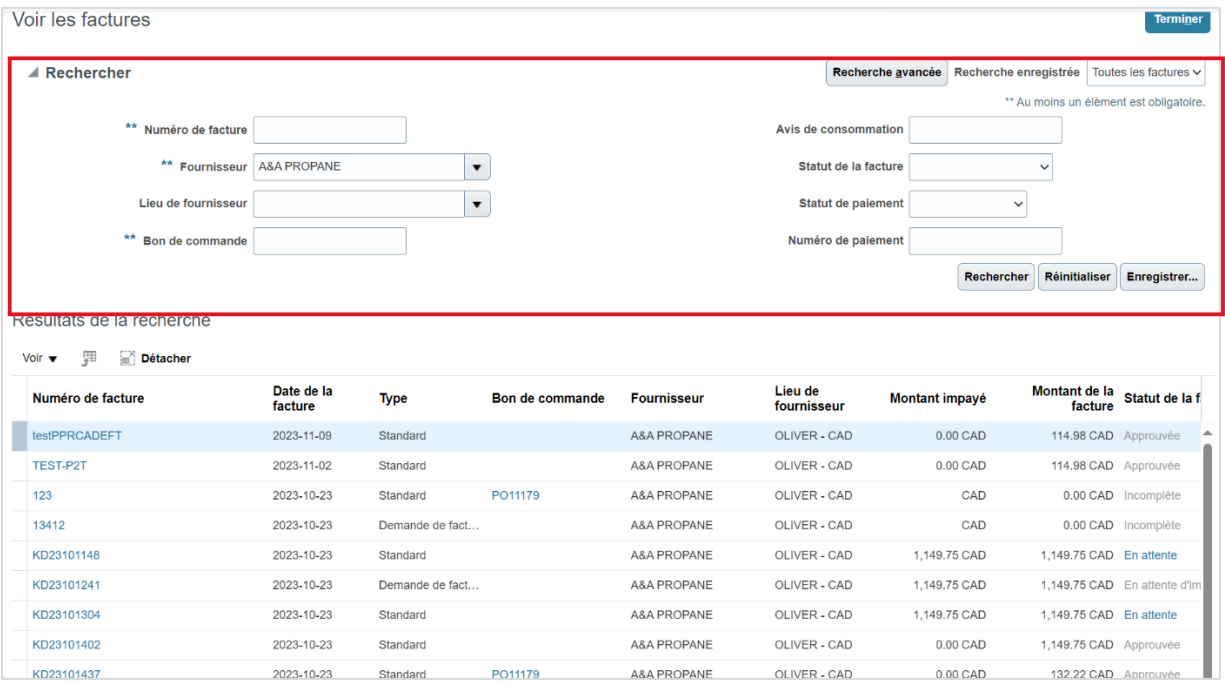

Les résultats de la recherche afficheront vos factures, chacune listée avec le **bon de commande (PO)** (si applicable), le **montant impayé**, le **statut** et le **numéro de paiement** associé.

#### **DESCRIPTION DES STATUTS DE FACTURE:**

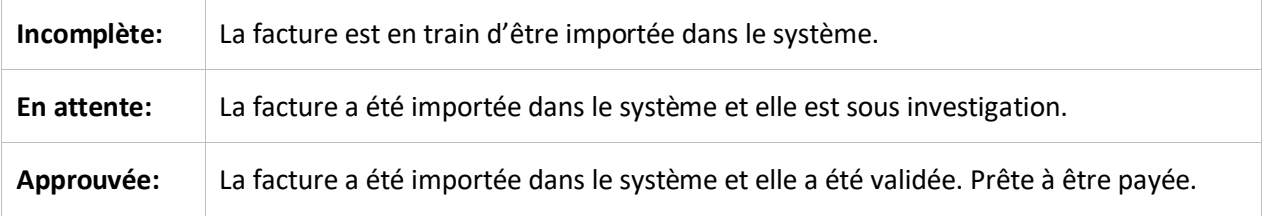

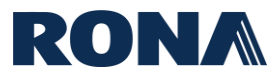

#### <span id="page-4-0"></span>**Voir les paiements**

**1.** À partir de la page d'accueil, cliquez sur le « Portail fournisseur ».<br>  $\overline{P}$ 

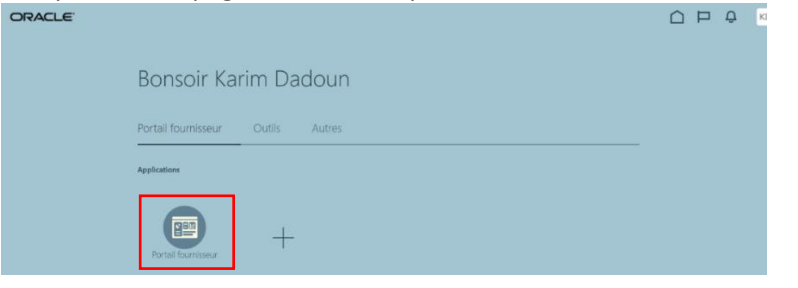

#### **2.** Cliquez sur « Voir les paiements ».

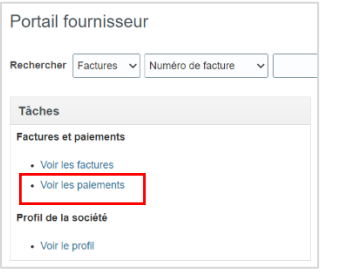

**3.** Vous arriverez sur la page d'accueil de « Voir les paiements ». Entrez au moins un critère de recherche requis et cliquez sur « Rechercher », vos paiements apparaîtront en bas de l'écran.

**Pour voir tous vos paiements,** entrez votre nom de fournisseur dans le champ « Fournisseur » et cliquez sur « Rechercher ».

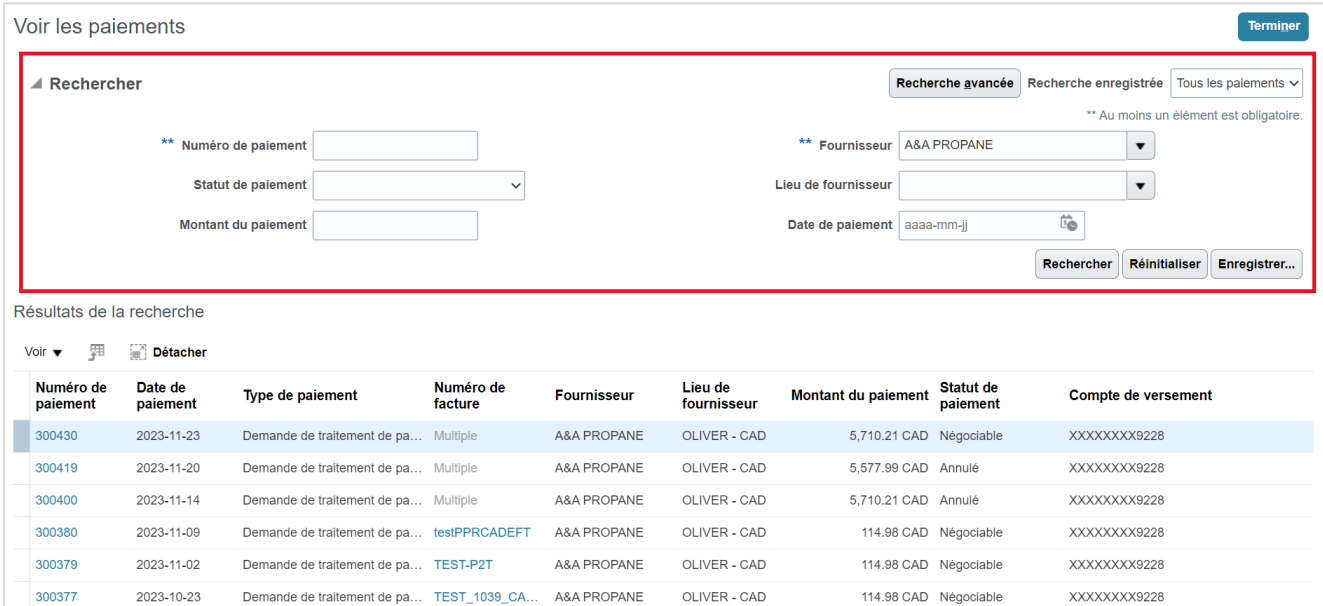

Les résultats de la recherche afficheront vos paiements, chacun listé avec la **facture associée**, le **montant**, le **statut** et le **compte de versement**.